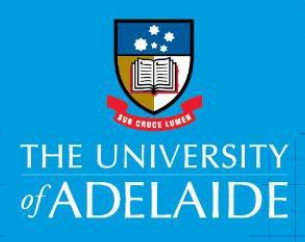

# Amend an Existing Position Description

# **Introduction**

A mandatory part of any recruitment work is to ensure a position has a position number and a position description and that the position details are accurate. If you need to amend a position description, it should be for the content only. If you need to change the Position Title or Classification click [here](https://www.adelaide.edu.au/hr/ua/media/297/rec-qrg-create-amend-pos.pdf) for the Amend Position Number Quick Reference Guide. This is an online form accessed through PageUp. You will use this form to submit a position description for approval.

# Procedure

# Login and access the Position Description Library

- 1. In an Internet Browser, open [PageUp](https://www.adelaide.edu.au/hr/hr-online-systems/recruitment-system-pageup)
- 2. Sign in using your usual University employee ID and password.
- **3.** Select **Main Menu > Access Position Description Library**

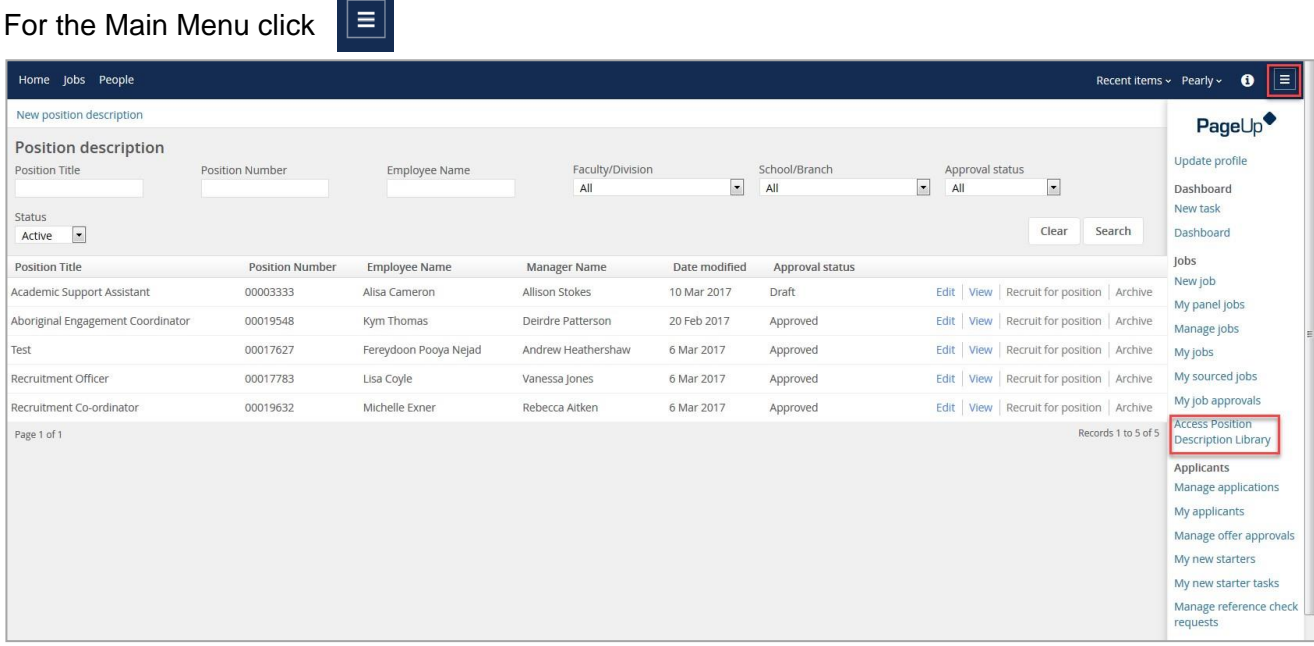

## Search for the Position Description to Amend

- **1.** Enter the **Position Number** (including all zeros at the beginning of the number) and click **Search**
	- $\triangleright$  The position details will be displayed on your dashboard.
	- If you do not know the position number: Leave the Position Number field blank and click **Search.**  This will display all positions pertaining to your area. Select **Edit** against the position you want to amend.

#### **2.** Select **Edit**

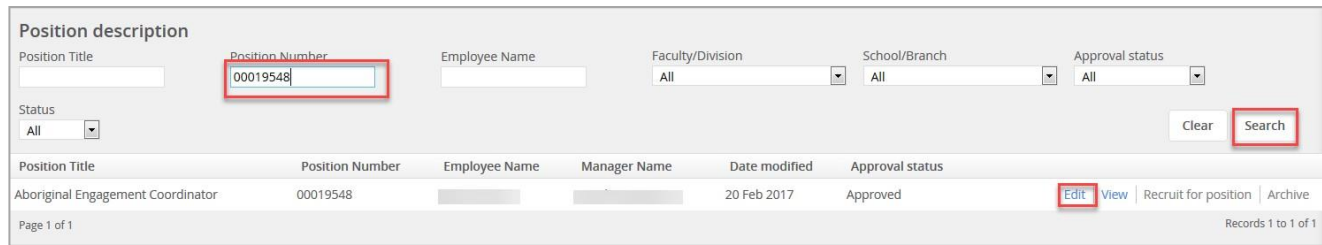

# Amend Position Description Details

1. From the **drop down menu** select 'I am amending an existing PD'.

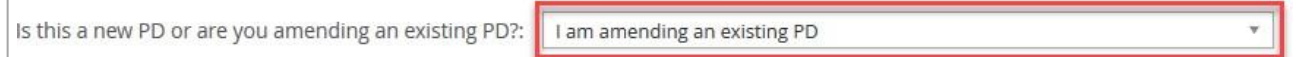

 $\triangleright$  The details of the position will be displayed below.

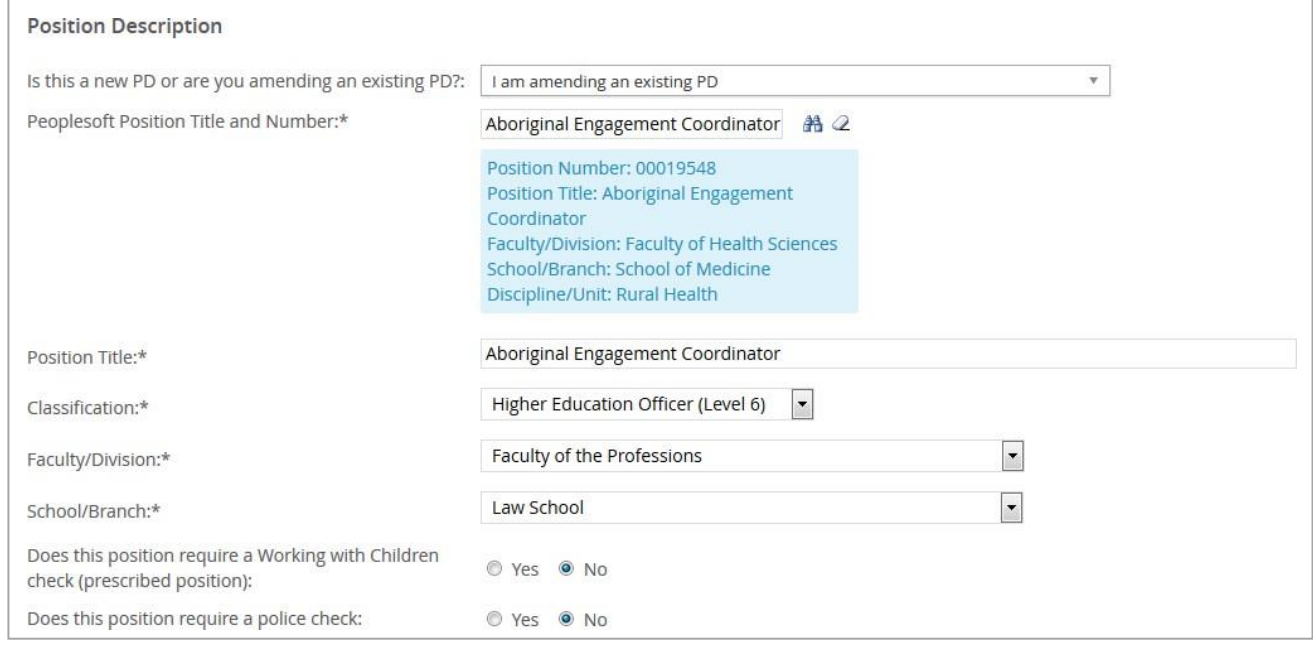

#### 2. Select the Documents tab

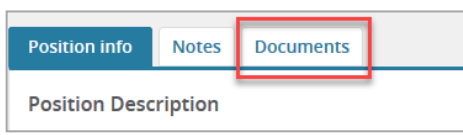

 $\triangleright$  The previously approved position description will be displayed.

#### **3.** Select **View**

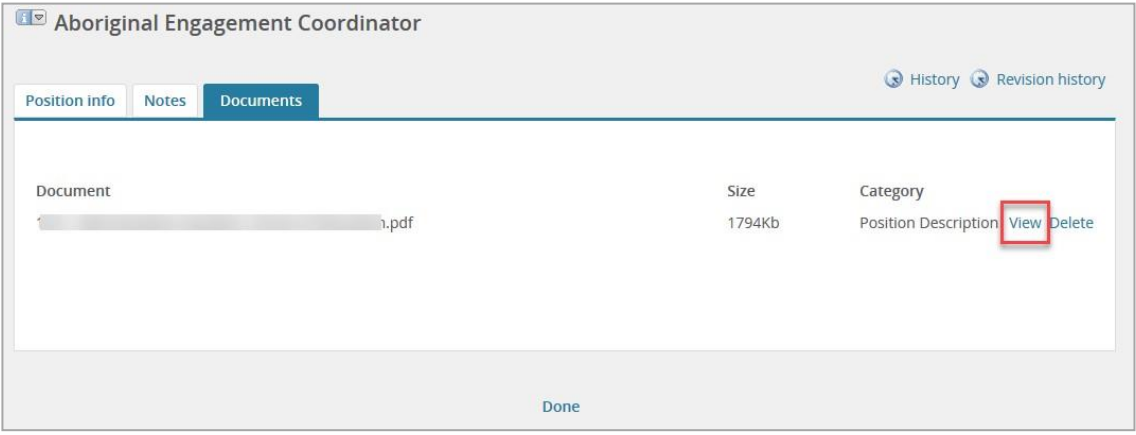

- $\triangleright$  The Position Description will open in a word document allowing the content to be amended and saved to your local drive.
- $\triangleright$  Once the amendments have been made, the position description will need to be uploaded to the Position Description Card for approval.

## Add the Position Description

1. Select the Documents tab

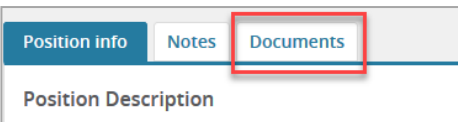

2. From the **drop down menu** select 'Document from a File.

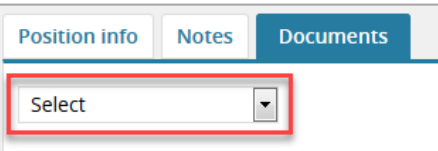

- 3. **File**: click **upload file** and find the Position Description in your local files.
	- $\triangleright$  Position Descriptions need to be upload in Word format
- 4. **Document Category**: select the appropriate 'document category' from the **drop down menu**.
- **5.** Click **Save and close**

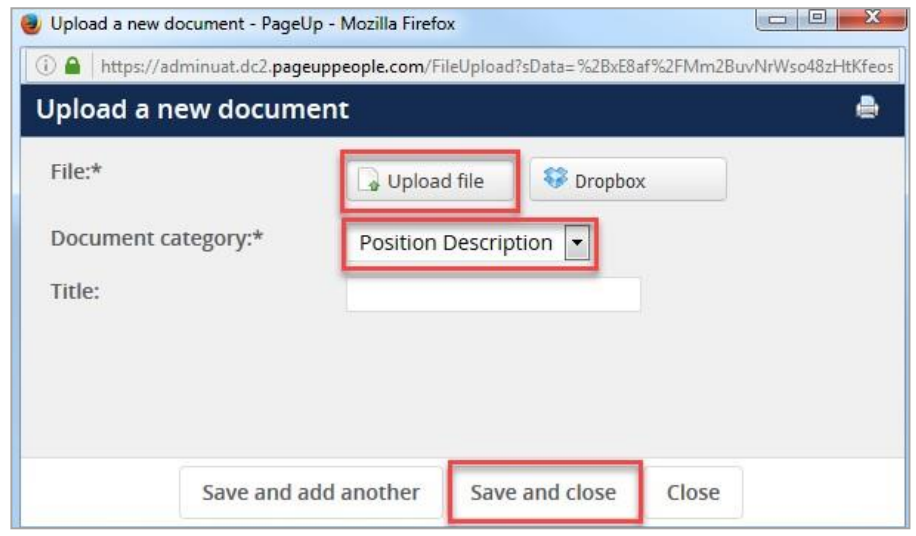

## Submit for Approval

1. Select the **Position info** tab

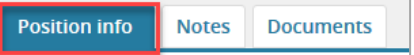

- 2. **Workflow process**: select **PD Approval** from the drop down menu.
- 3. Enter the School/Branch Head and click the binoculars **A**

#### **4.** Click **Save**

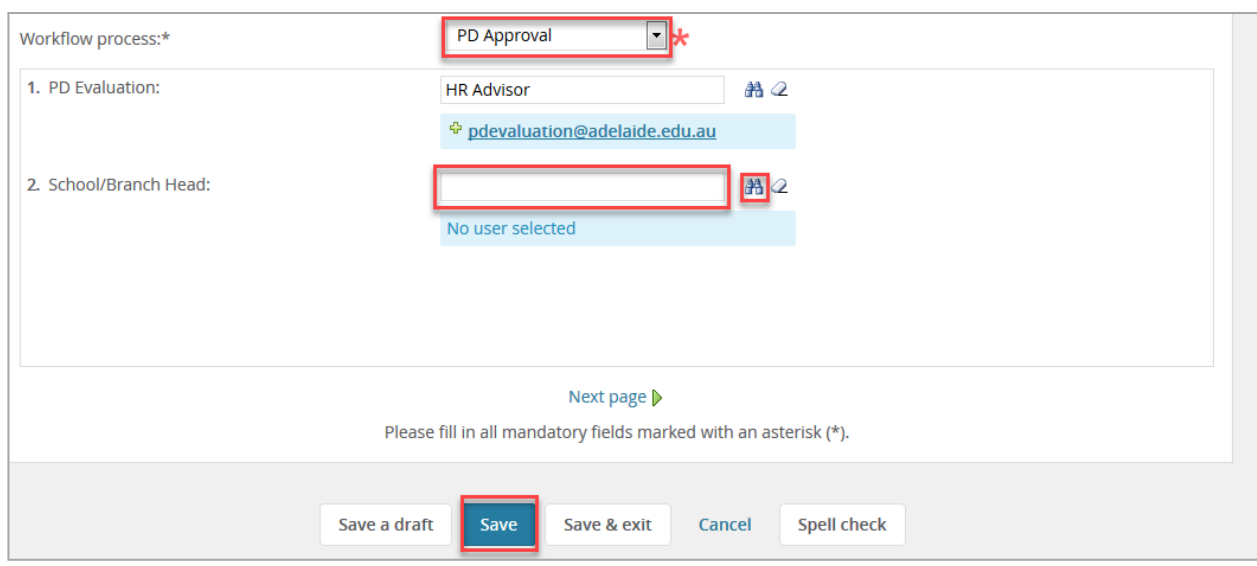

# Submit for Approval

1. Select the **Position info** tab

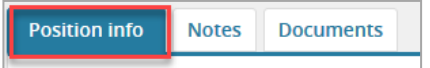

- 2. **Workflow process**: select **PD Approval** from the drop down menu.
- 3. Enter the School/Branch Head and click the binoculars  $\mathbb{A}$
- **4.** Click **Save**

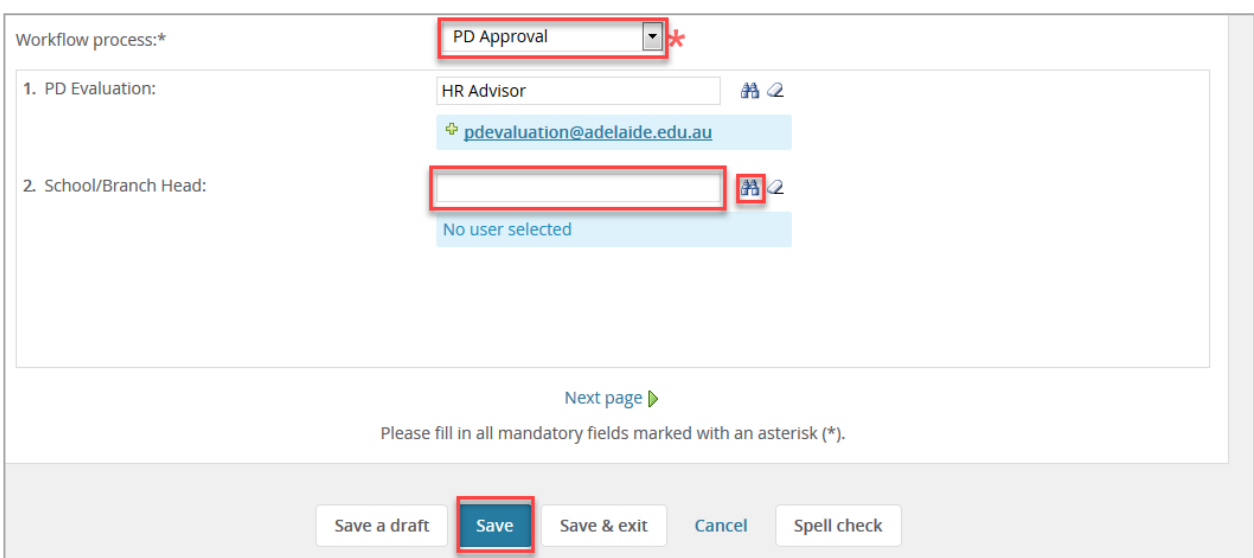

# What's next?

Human Resources will send a notification to the respective Hiring Coordinator once the position description is approved.

# Contact Us

For further support or questions, please contact the Service Centre on +61 8 8313 1111 or [hrservicecentre@adelaide.edu.au](mailto:hrservicecentre@adelaide.edu.au)